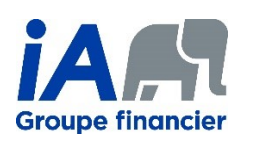

# **Utiliser PDFCreator pour créer un PDF avec mot de passe**

PDFCreator est un logiciel gratuit qui permet de créer des documents PDF. Parmi ses fonctionnalités, il permet de sécuriser un document PDF avec un mot de passe. PDFCreator est disponible uniquement pour Windows, version 7 ou plus récent.

## Table des matières

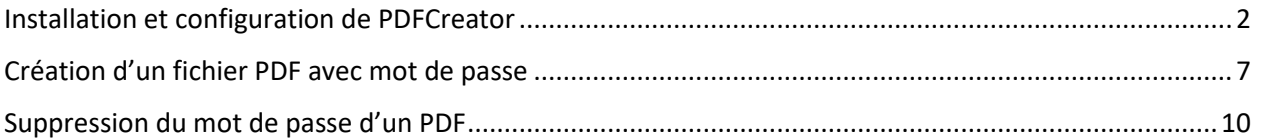

### <span id="page-1-0"></span>Installation et configuration de PDFCreator

- 1. Télécharger la version gratuite de PDFCreator disponible à l'adresse suivante : <https://www.pdfforge.org/pdfcreator/download>
- 2. Cliquer sur l'icône des paramètres et s'assurer que la case à cocher « **Installer PDF Architect** » est cochée. Vous aurez besoin de PDF Architect plus tard. Ensuite, cliquer sur le bouton « **Installer** ».

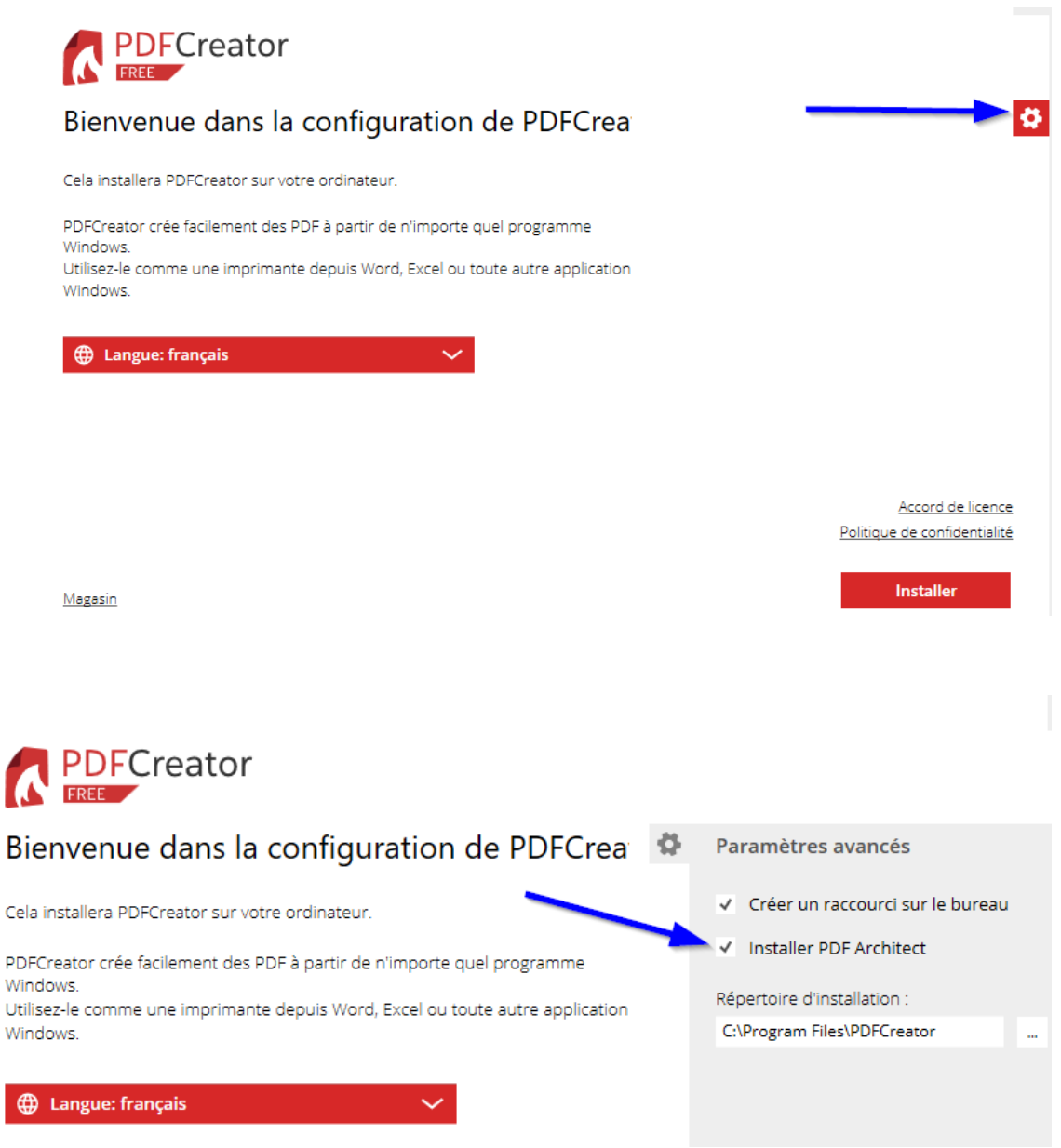

3. Cliquer sur « **Decline** » pour ne pas installer de logiciel supplémentaire.

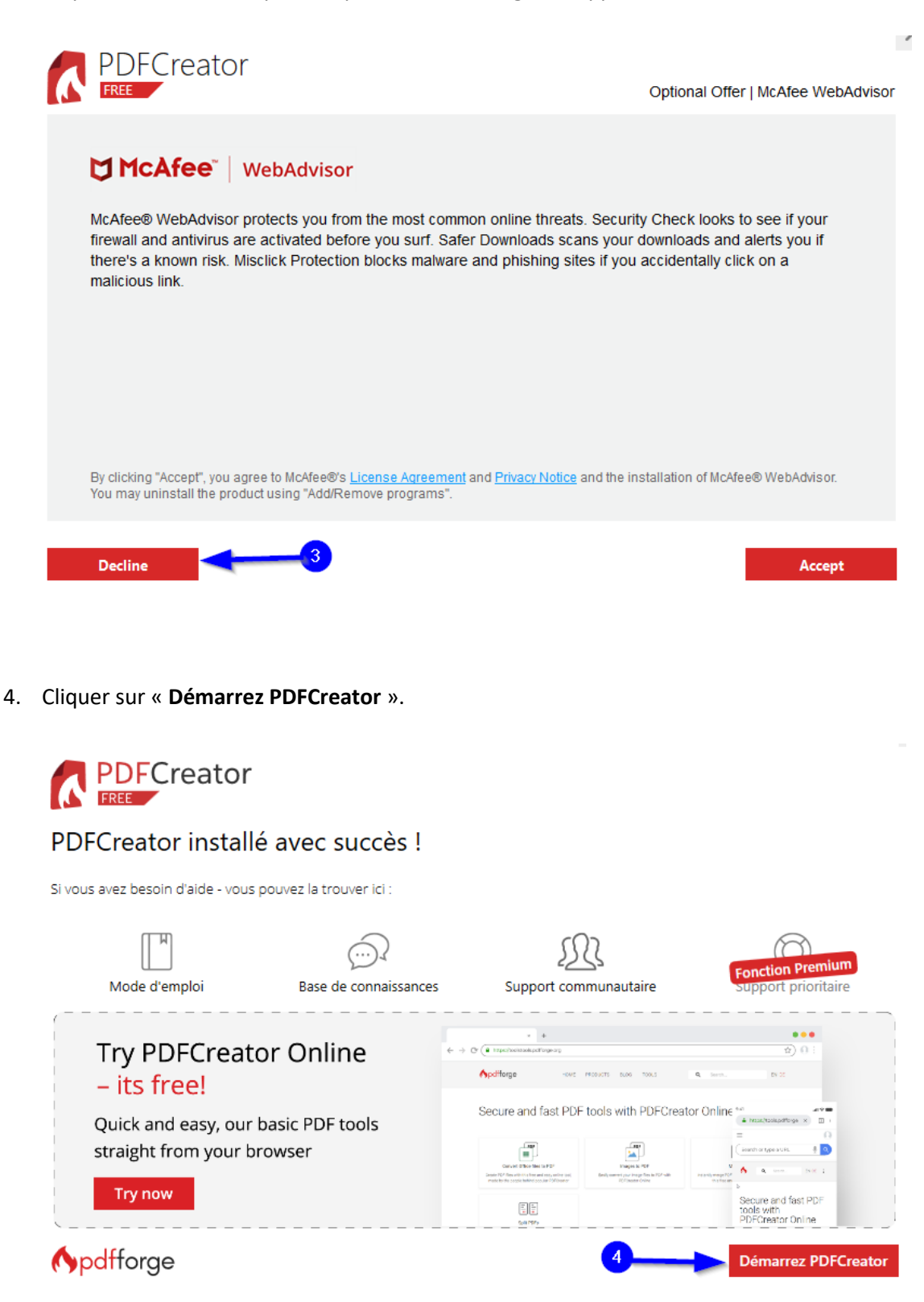

5. Cliquer sur « **PROFILS** ».

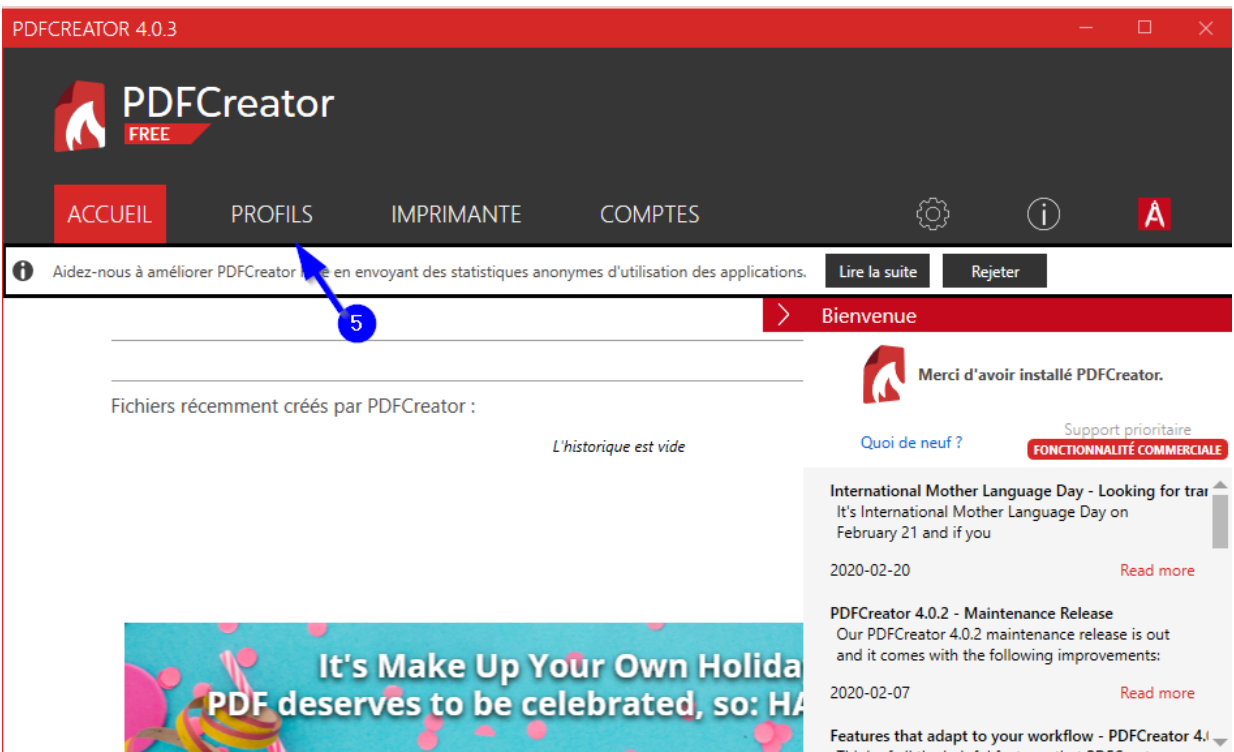

6. A) Cliquer sur « **Ajouter** » pour créer un nouveau profil. B) Choisir un nom et cliquer sur « **OK** ».

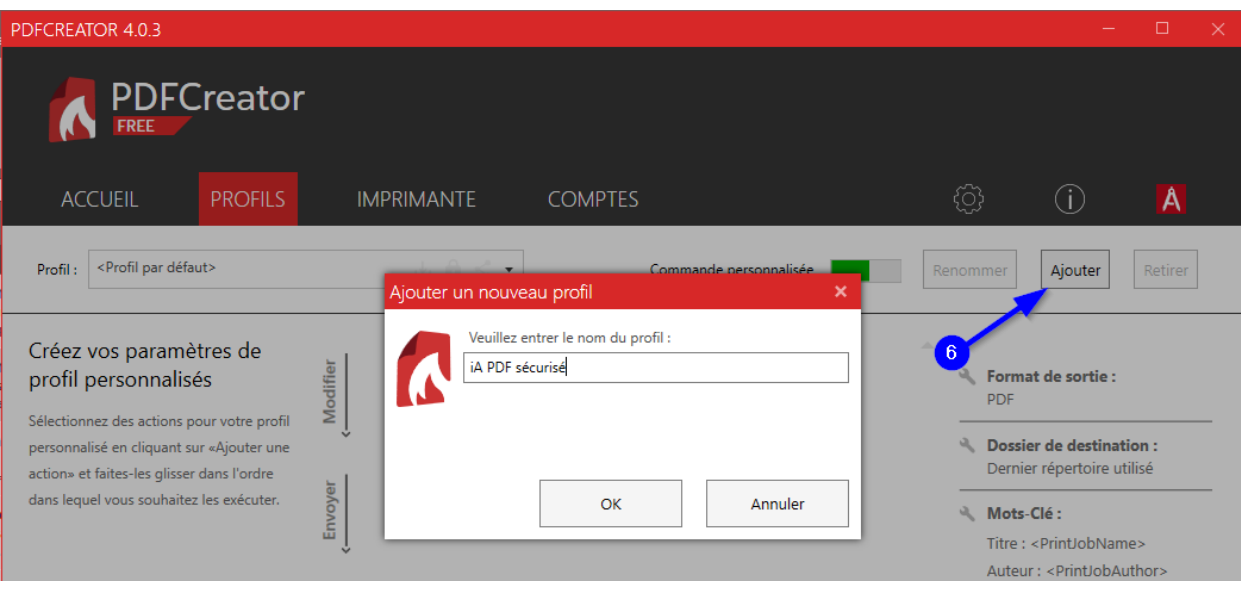

#### C) Cliquer sur « **Ajouter une action** ».

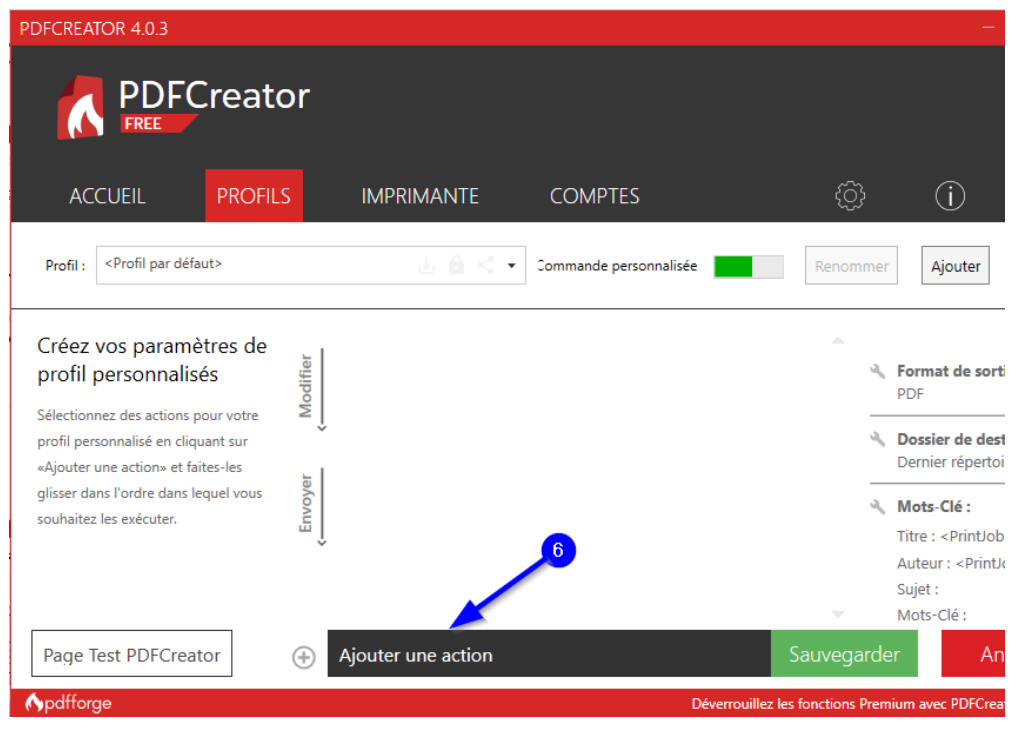

7. Cliquer sur « **Chiffrement** ».

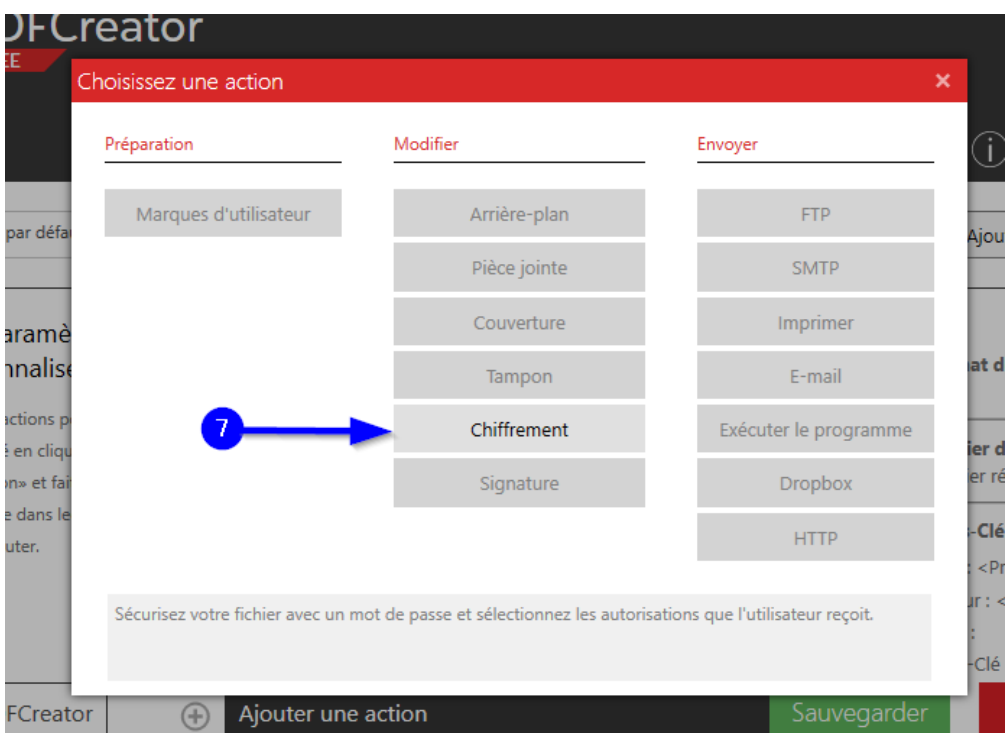

8. A) Cocher la case « **Vous avez besoin d'un mot de passe**… ».

B) Choisir le niveau de chiffrement (niveau de sécurité) « **Moyen (AES 128 bits)** ». C) Cliquer sur « **Ok** ».

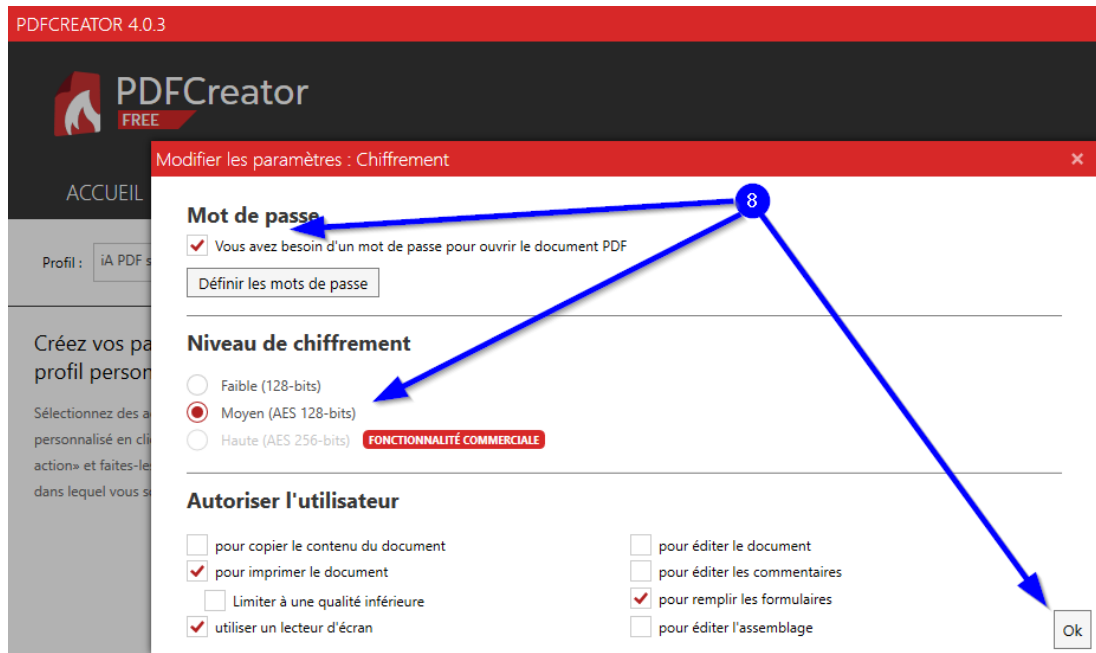

9. Cliquer sur « **Sauvegarder** » pour enregistrer les changements. La configuration est maintenant terminée et vous pouvez fermer la fenêtre de PDFCreator.

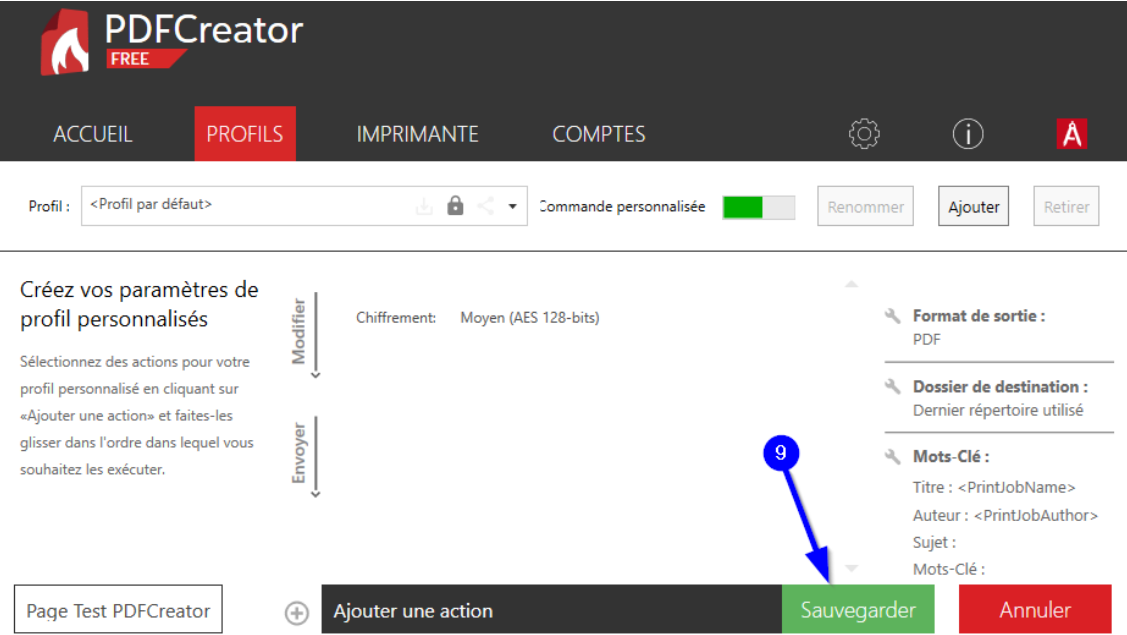

## <span id="page-6-0"></span>Création d'un fichier PDF avec mot de passe

- 1. Pour créer un PDF encrypté par mot de passe, ouvrez un document (Word, Excel, PowerPoint, un PDF non encrypté ou tout autre document qui peut être imprimé).
- 2. Choisir d'imprimer votre document. Selon le type de document et le logiciel qui s'exécute, l'option d'impression pourrait se trouver dans le menu Fichier, et dans une barre de raccourcis. C'est le cas des PDF ouverts par Adobe Acrobat :

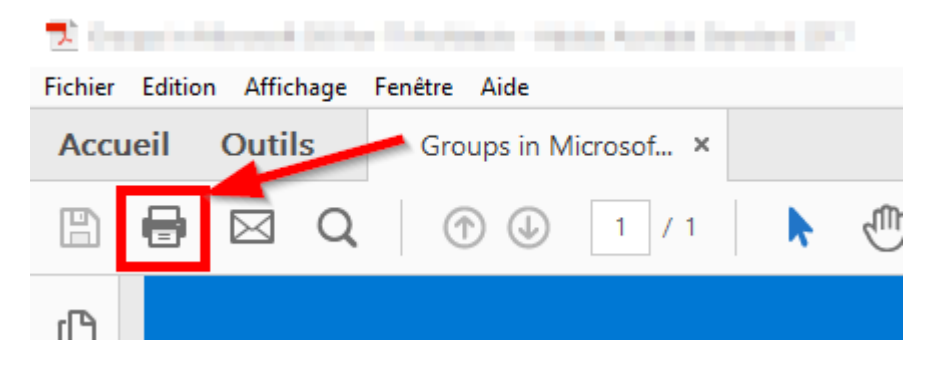

3. Choisir « **PDFCreator** » comme imprimante, et cliquer sur le bouton « **Imprimer** ».

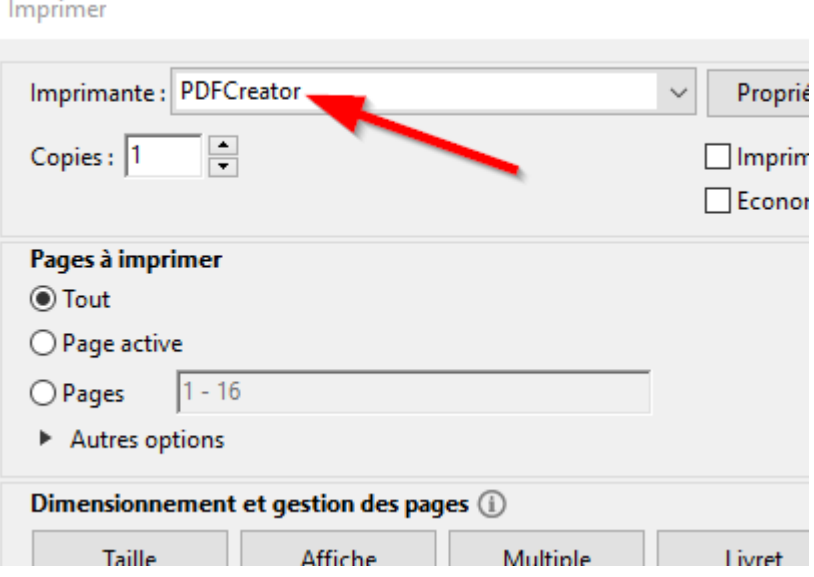

4. A) Une fenêtre de PDFCreator s'ouvrira. Choisir le profil que vous avez créé précédemment. B) Choisir le répertoire du nouveau PDF en cliquant sur le bouton « **…** ». C) Ensuite, cliquer sur « **Sauvegarder** ».

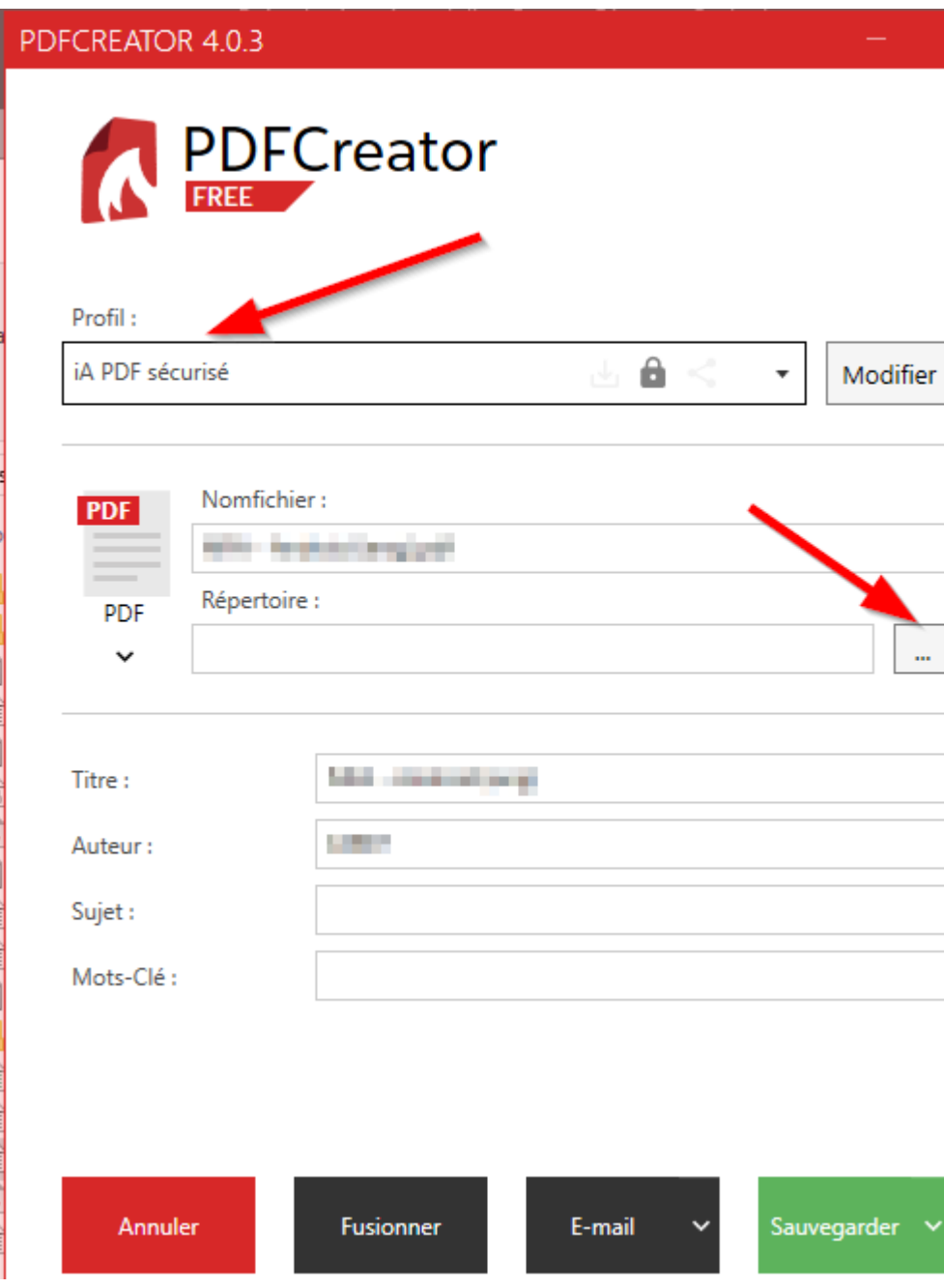

5. Les deux mots de passe doivent être entrés. **Le Mot de passe Propriétaire** permet à quelqu'un de modifier le fichier. **Le Mot de passe Utilisateur** permet de lire le fichier seulement.

Vous devez entrer deux mots de passe différents, pour que les personnes qui auront le mot de passe « **utilisateur** » puissent lire le PDF, mais pas le modifier.

Cliquer sur « **Ok** » pour terminer la création du PDF.

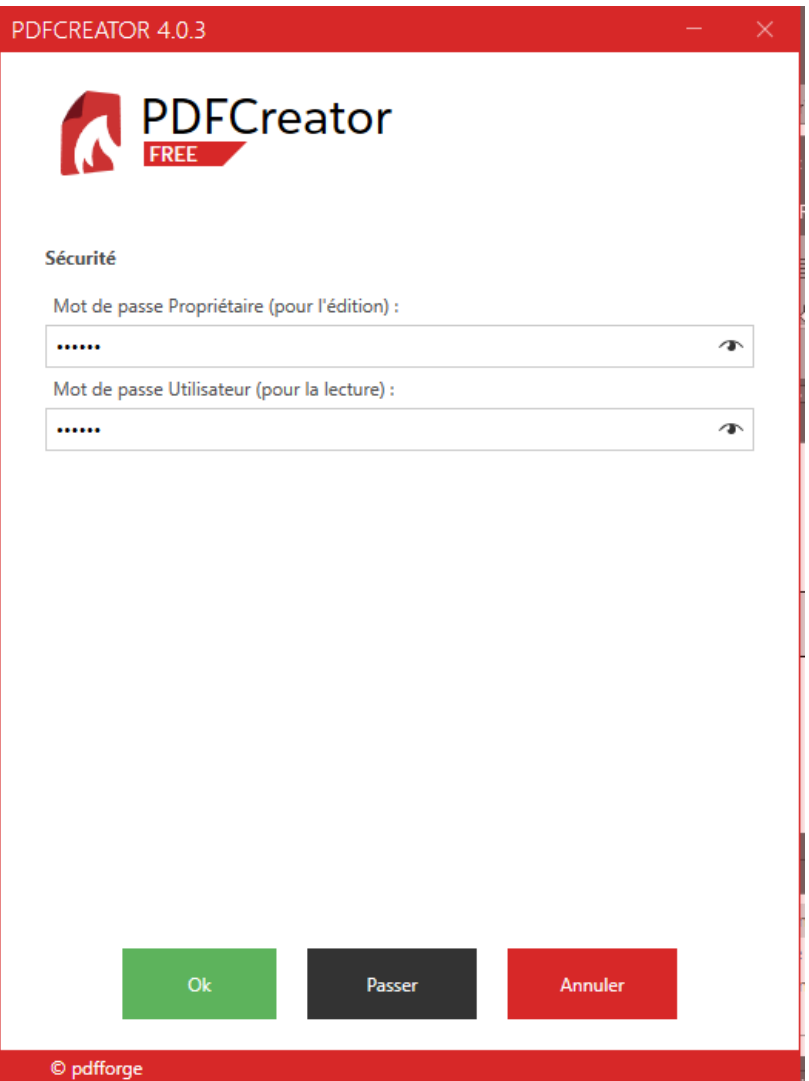

### <span id="page-9-0"></span>Suppression du mot de passe d'un PDF

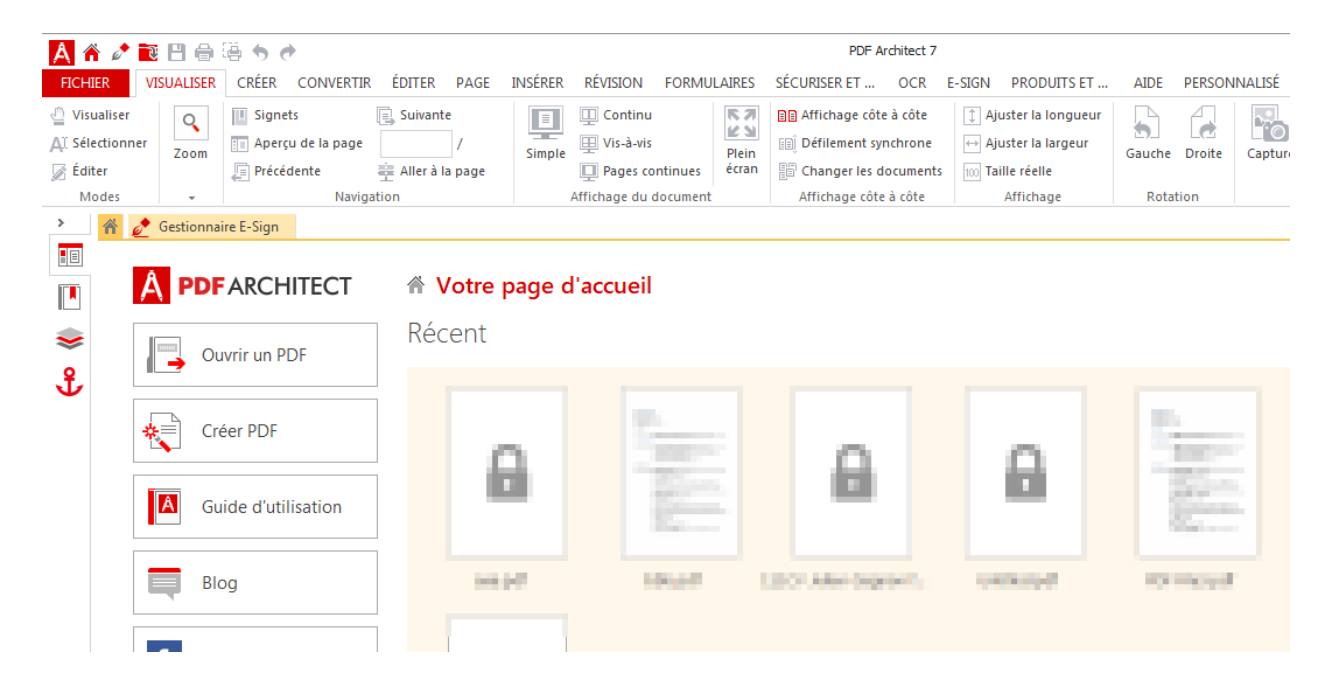

1. Pour supprimer le mot de passe d'un PDF, ouvrir le logiciel PDF Architect.

2. Dans le menu « **Fichier** », cliquer sur « **Ouvrir** » et « **Parcourir** » pour sélectionner le fichier à ouvrir.

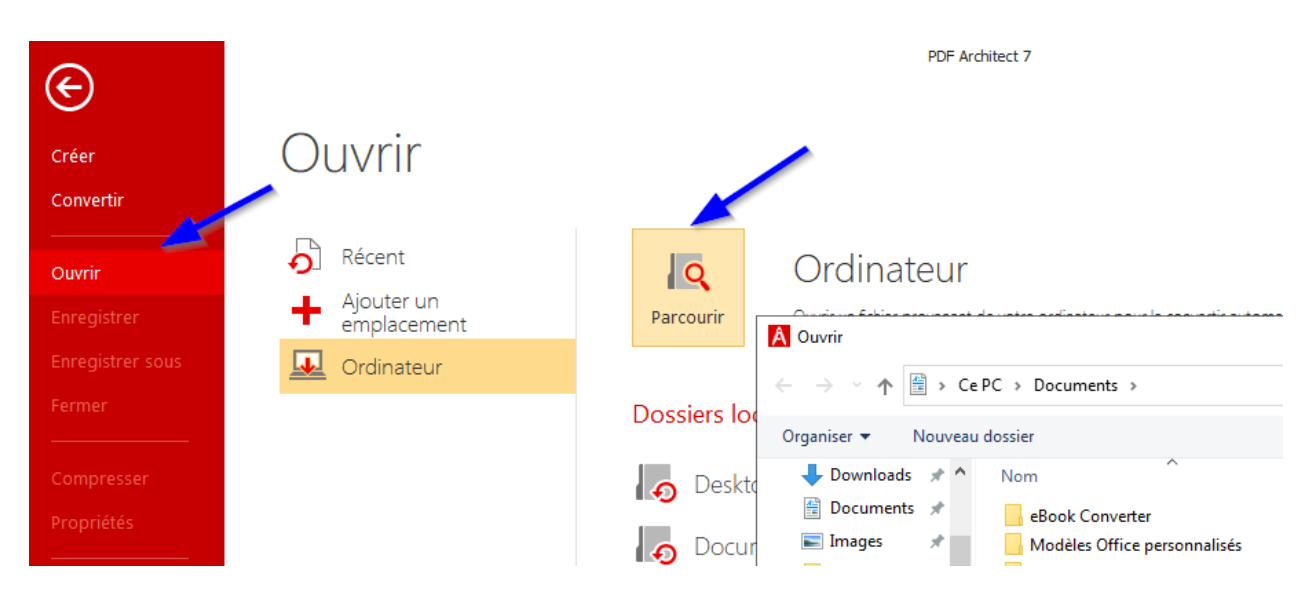

3. Entrer le mot de passe du fichier, et cliquer sur « **Ok** ».

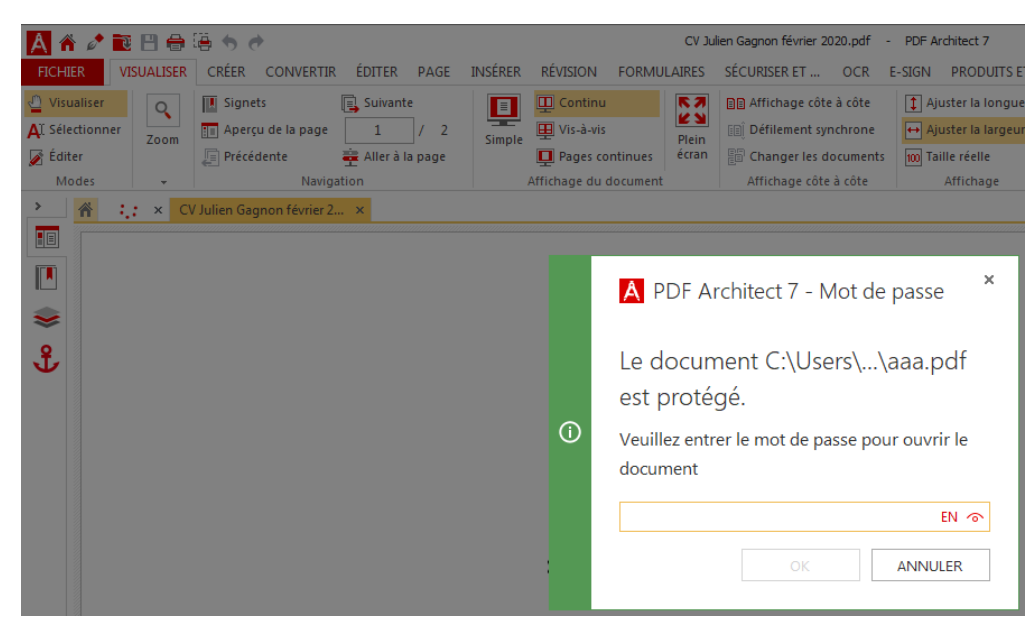

4. Dans le menu « **Fichier** », cliquer sur « **Imprimer** ». S'assurer que l'imprimante sélectionnée est « **PDFCreator** » et cliquer sur « **Imprimer** ».

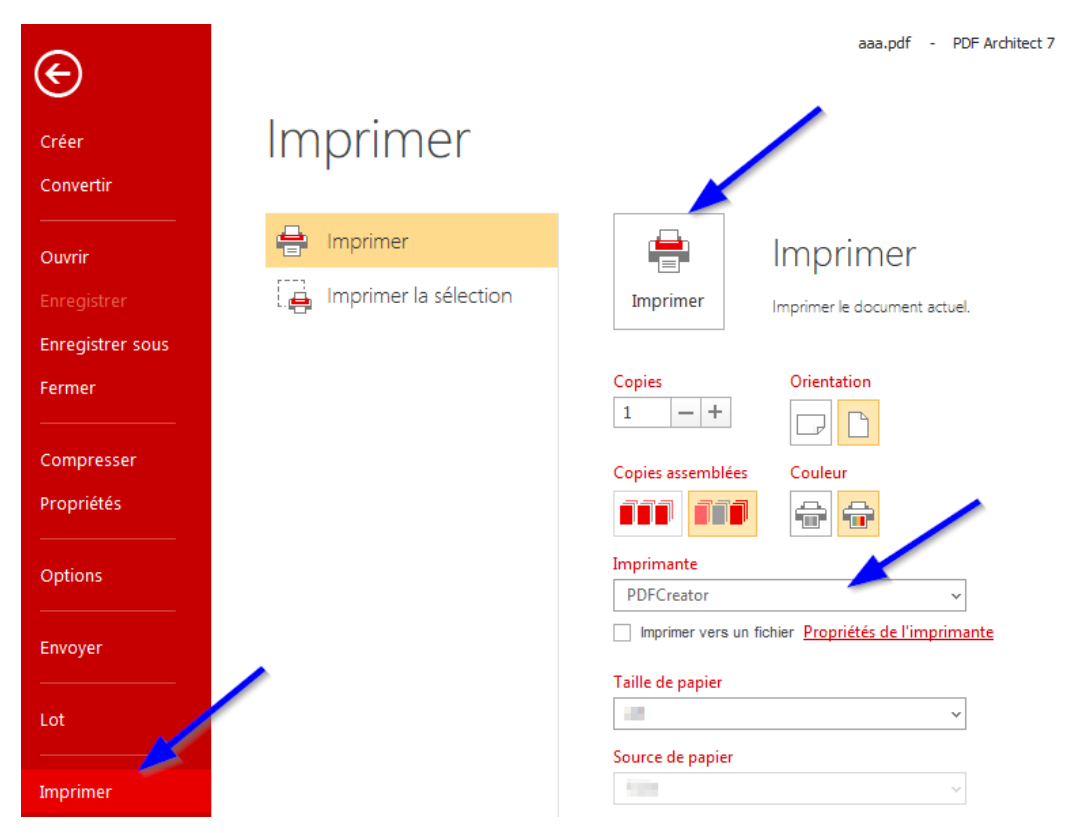

5. Si l'accès est refusé, vous devez entrer le **mot de passe propriétaire**. Cliquer sur « **Veuillez entrer un mot de passe de propriétaire de document** » et entrer le mot de passe propriétaire.

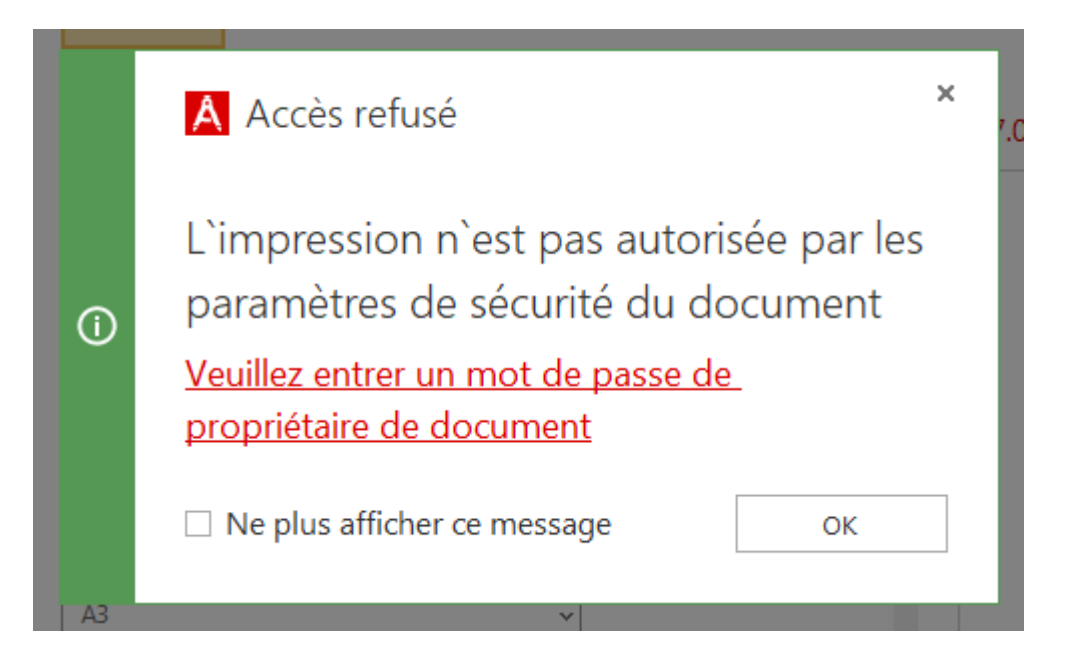

6. Choisir « **Profil par défaut** ». Cliquer sur « **Sauvegarder** » pour générer le PDF sans mot de passe.

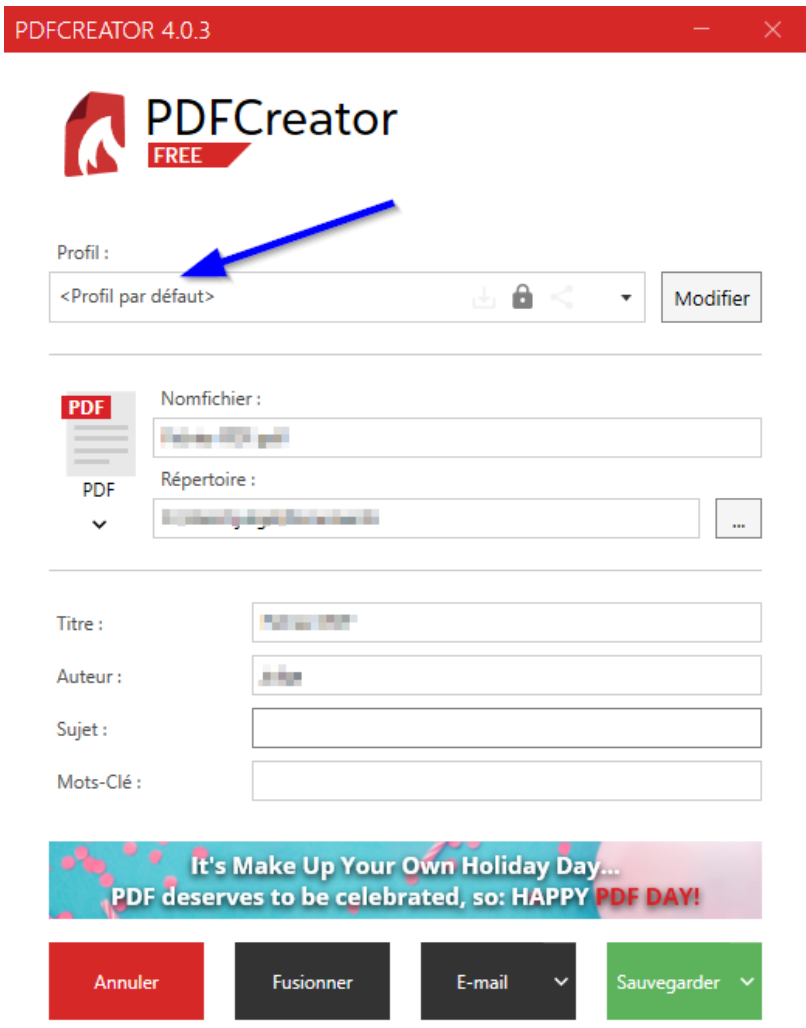

**ON S'INVESTIT, POUR VOUS.**